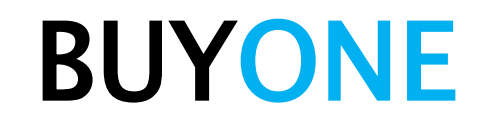

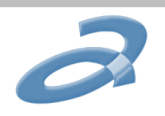

# BUYONE Single Sign On

Troubleshooting Guide

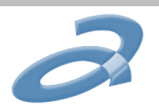

# Index

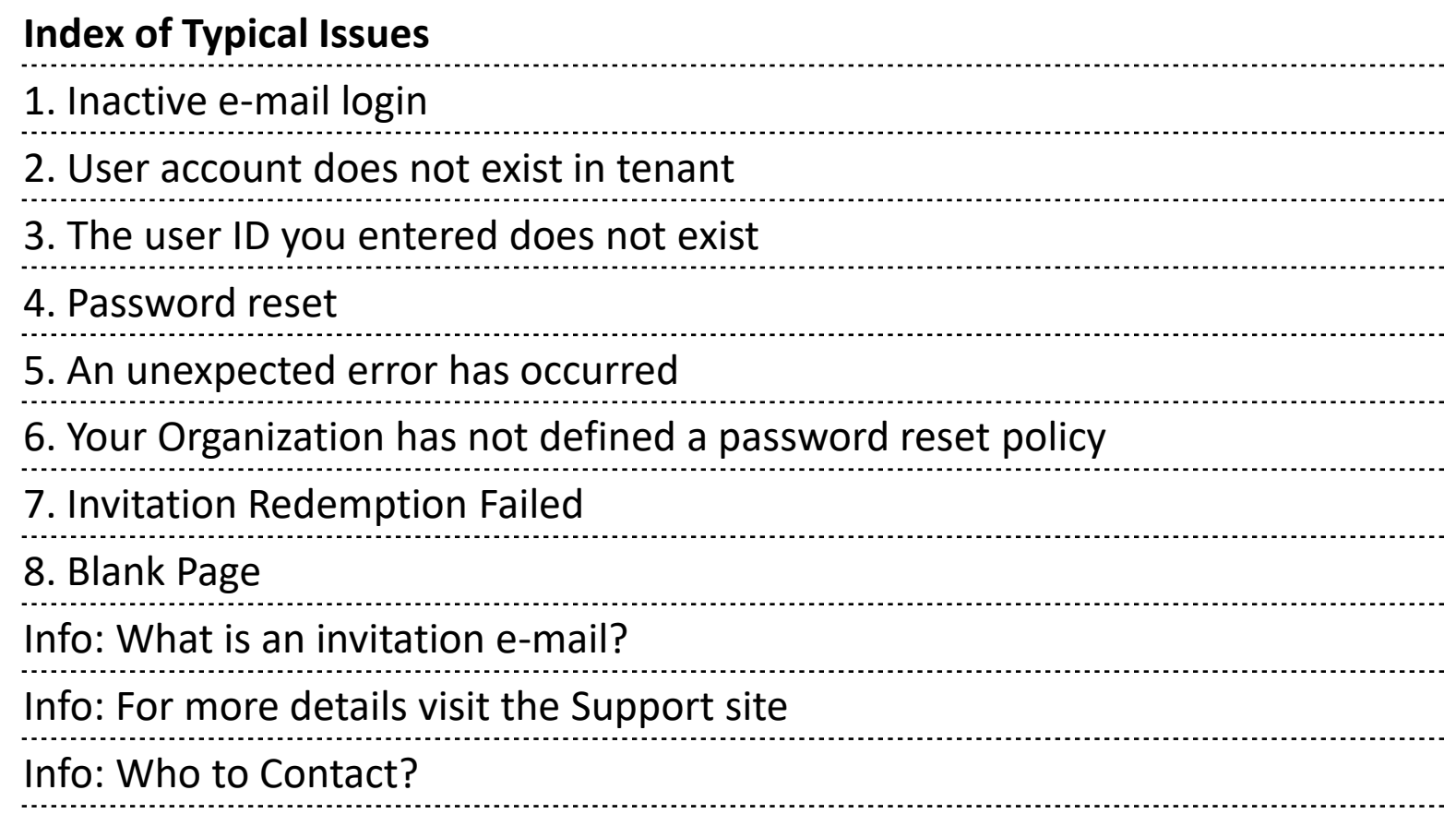

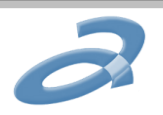

# Error type 1: Inactive e-mail login

Error message: *This tenant does not allow email verified users to be added due to an admin-defined policy.* Please contact your administrator at *yourdomain.com* so this characteristic can be activated.

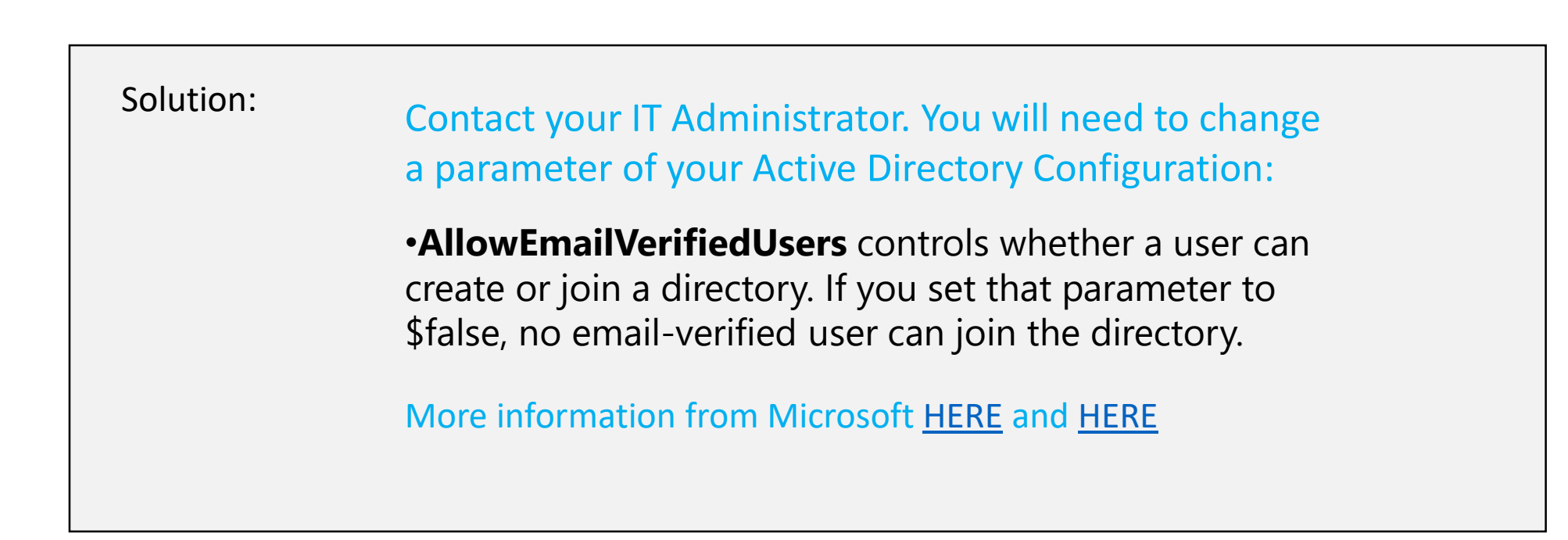

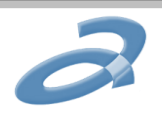

### Error type 2: User account does not exist in tenant

Error message: AADSTS50020 *User account {Email Address} from identity provider <https://stst.windows.net/guid>does not exist in tenant 'Grupo Antolin – IRAUSA S.A.' and cannot access the application {GUID} in that tenant. The account needs to be added as an external user in the tenant first. Sign out and sign in again with a different Azure Active Directory user account.*

### Solution:

- Click in the following URL to close existing connections with the other account: [https://login.microsoftonline.com/common/oauth2/logout?post\\_logout\\_redirect\\_uri=http://www.grupoantolin.com](https://login.microsoftonline.com/common/oauth2/logout?post_logout_redirect_uri=http://www.grupoantolin.com)

- Try to complete the invitation process again (go to invitation mail and click Get Started). Find detailed instructions in the following document in case you need support: [http://www.grupoantolin.com/sites/default/files/files/How%20to%20Enroll%20on%20the%20GA%20Supplier%20Hub.pd](http://www.grupoantolin.com/sites/default/files/files/How to Enroll on the GA Supplier Hub.pd)

- Once you complete the registration steps you will be able to access the new Suppliers Portal through our Corporate Web Site > Suppliers Portal (link at the top left) and then by clicking Suppliers Portal:

<http://www.grupoantolin.com/en/suppliers-portal/welcome>

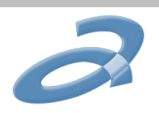

# Error type 3: The user ID you entered does not exist

### Error message:

*"The user ID you entered does not exist. Please check that you have typed your user ID correctly"*

### Solution:

During a short period of time, our previous Suppliers Portal will still be available through the following address: <https://extranet.grupoantolin.com/SupplierPortal.asp> , but we strongly recommend you to access through the new path:

• Our Corporate Web Site ([www.grupoantolin.com](http://www.grupoantolin.com/)) > Suppliers Portal (link at the top of the page) and then by clicking Suppliers Portal:<http://www.grupoantolin.com/en/suppliers-portal/welcome> Or directly:

[https://extranet.grupoantolin.com](https://extranet.grupoantolin.com/)

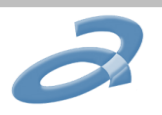

### Error type 4: Password reset

Error message: *We're sorry, you can't reset your password at this time because your administrator has not configured password reset for your organization. There is no further action you can take to resolve this situation.* 

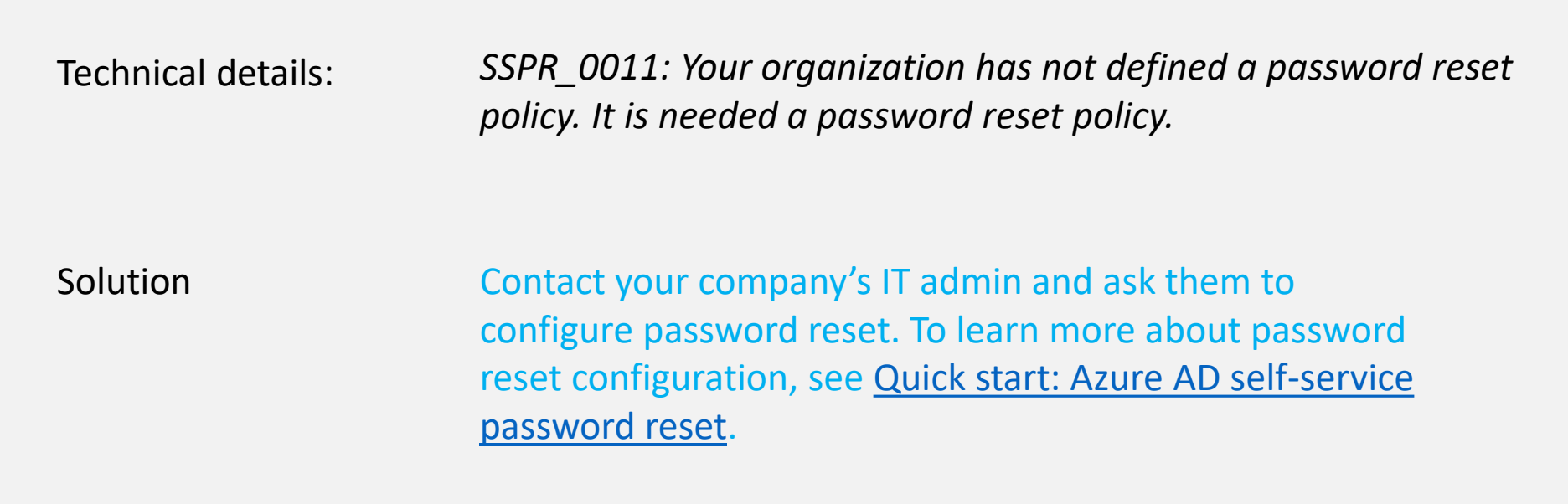

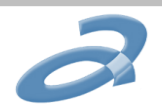

# Error type 5: An unexpected error has occurred

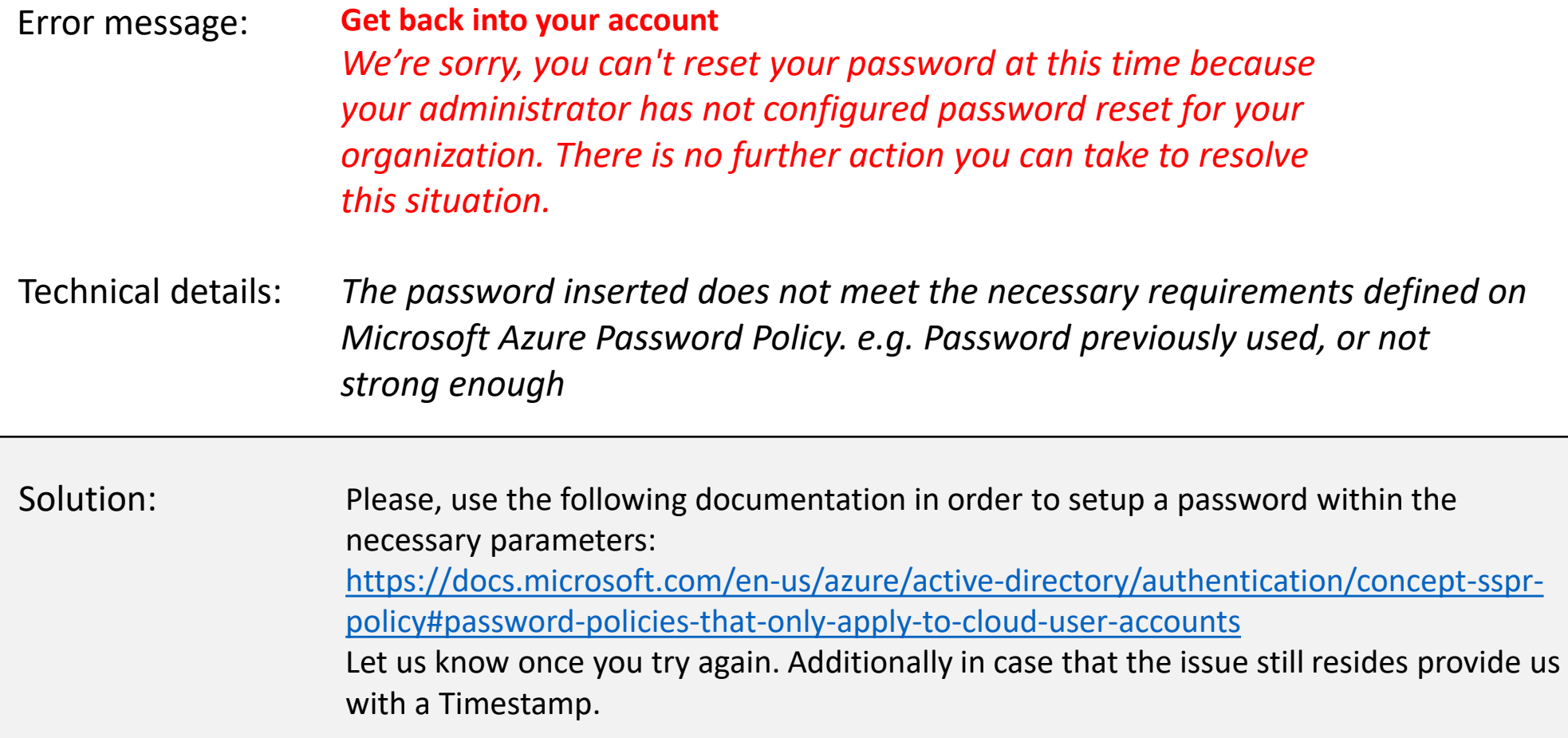

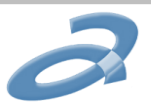

# Error type 6: Your organization has not defined a password reset policy

Error message: *We're sorry, we cannot reset your password at this time because your administrator has not configured password reset for your organization. There is no further action you can take to resolve this situation. Please contact your admin and ask them to configure password reset. To learn more about password reset configuration, see [Quick start: Azure AD self-service password reset.](https://urldefense.proofpoint.com/v2/url?u=https-3A__docs.microsoft.com_azure_active-2Ddirectory_active-2Ddirectory-2Dpasswords-2Dgetting-2Dstarted&d=DwMFAw&c=evCiKhsxq4GeubnaYNsNlbUlwL32ykKFJSuuLSdaEO0&r=YqWrTXWF3ElPkIX2-3vB8D6EI3zfOWRkLt6iuSdtdDE&m=RWY0vdx3AKH32CXbk2vsmrPohMyA0F_xlpFDrl2bd74&s=IQbmwnFSb-DX3QyWQe4ipd6iEZ-VZbWpGiBVjdrPl9c&e=)*

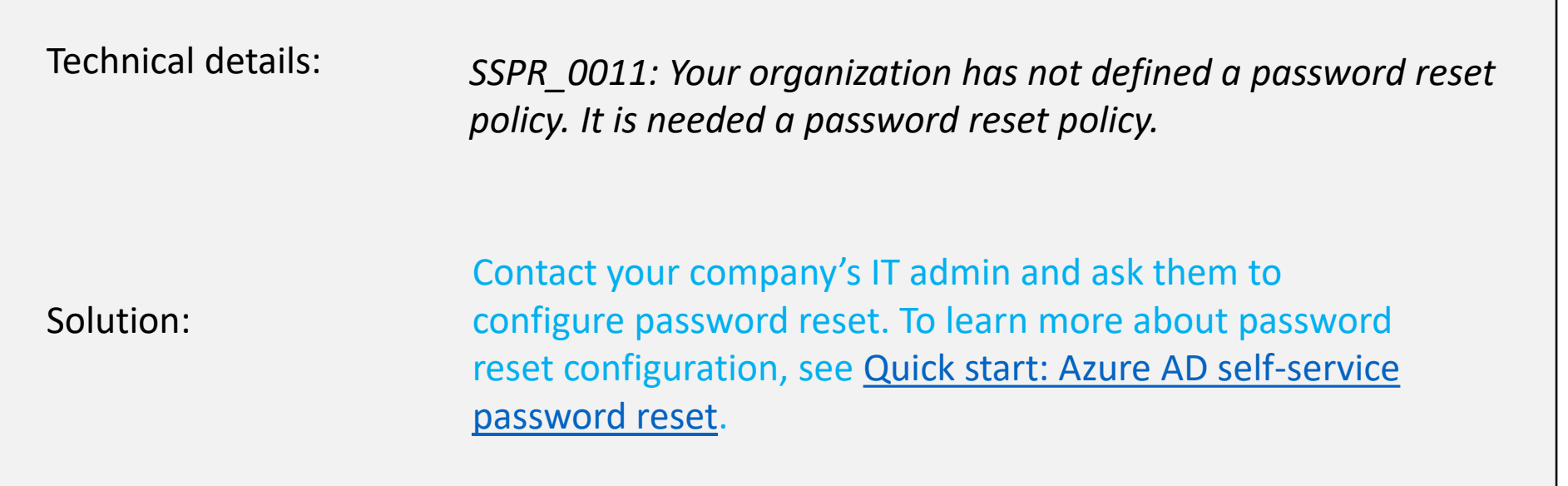

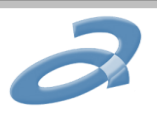

### Error type 7: Invitation Redemption Failed

Error message:

Invitation redemption failed

AADB2B 0001 : We cannot create a self-service Azure AD account for you because the directory is federated. Tenant's admin must create an account for you.

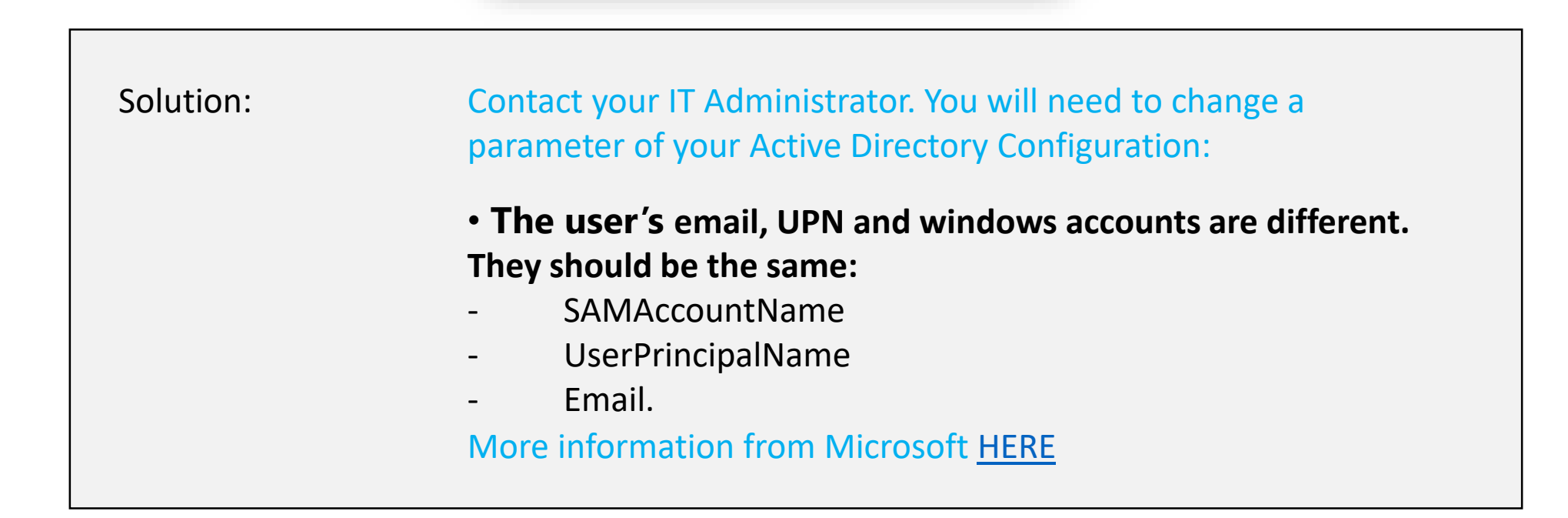

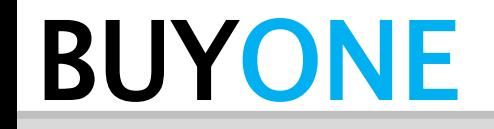

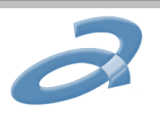

# Error type 8: Blank Page

Error message: *The user completes the registration process without errors but upon completion the web page is blank and nothing appears.*

Solution: You may need to refresh your screen. Click on F5.

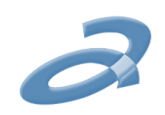

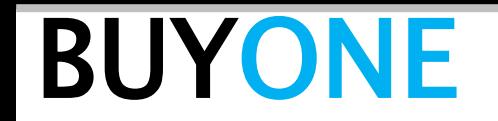

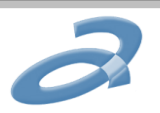

### What is an Invitation e-mail?

Your contact in Grupo Antolin can send you an invitation to access BUYONE. This invitation is sent in the form of an e-mail that looks like this:

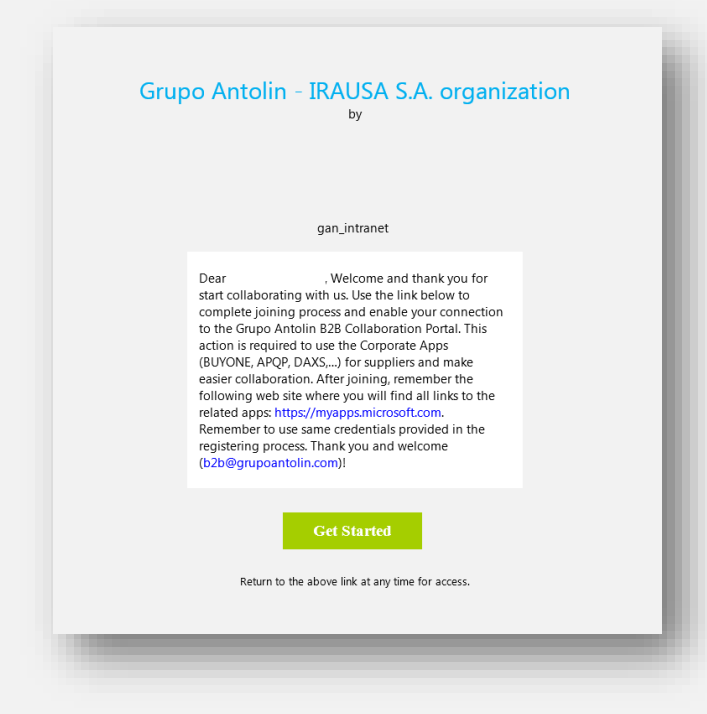

Click on the Green "Get Started" button to register!

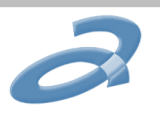

### For more details visit the Support site

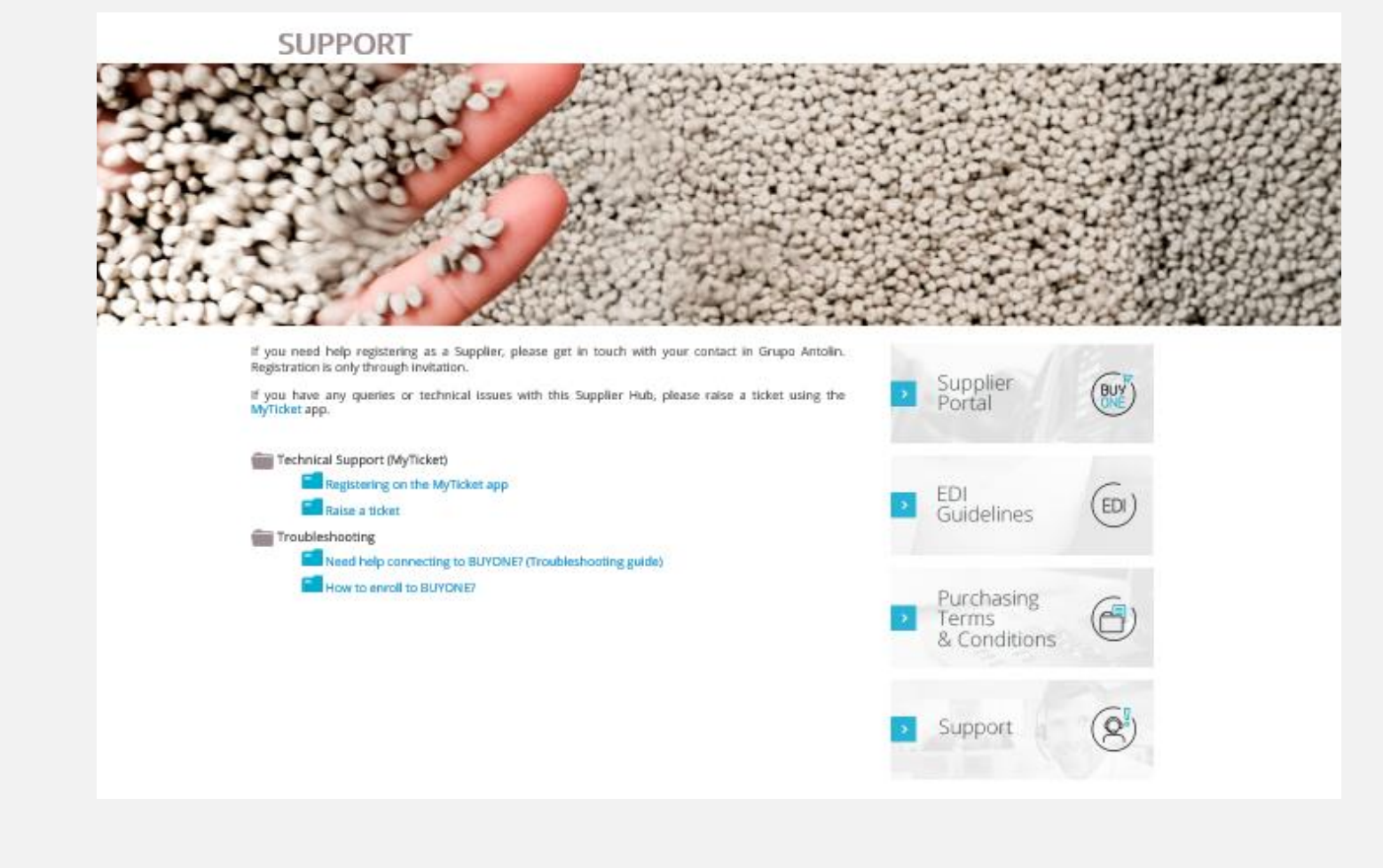

You will find more details clicking on the right hand side tab.

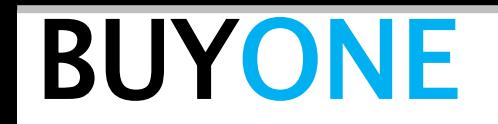

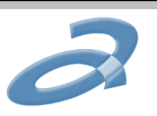

### Who to Contact?

If you encounter technical issues connecting or need assistance please raise a ticket from the Supplier Support area <https://grupoantolin.service-now.com/partnerportal>

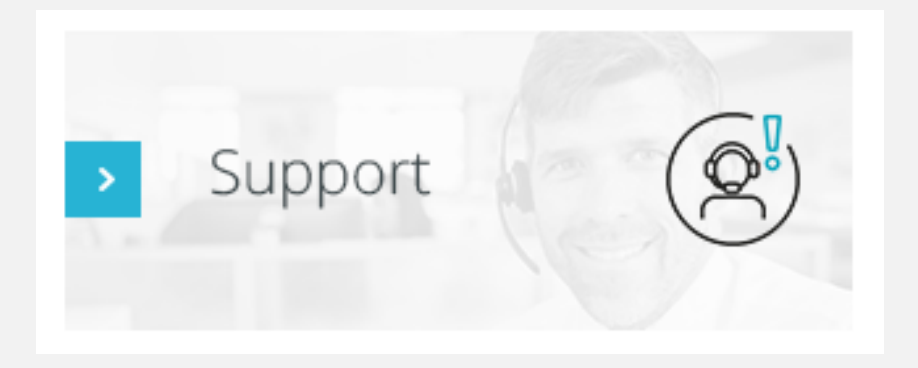

Note that you will nee to register as a supplier on the 'MyTicket' application to raise a ticket!

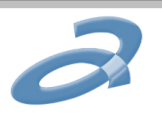

### Who to Contact?

Access to the BUYONE portal is through invitation. Depending on the product or service you supply to Grupo Antolin, your company will be classified as:

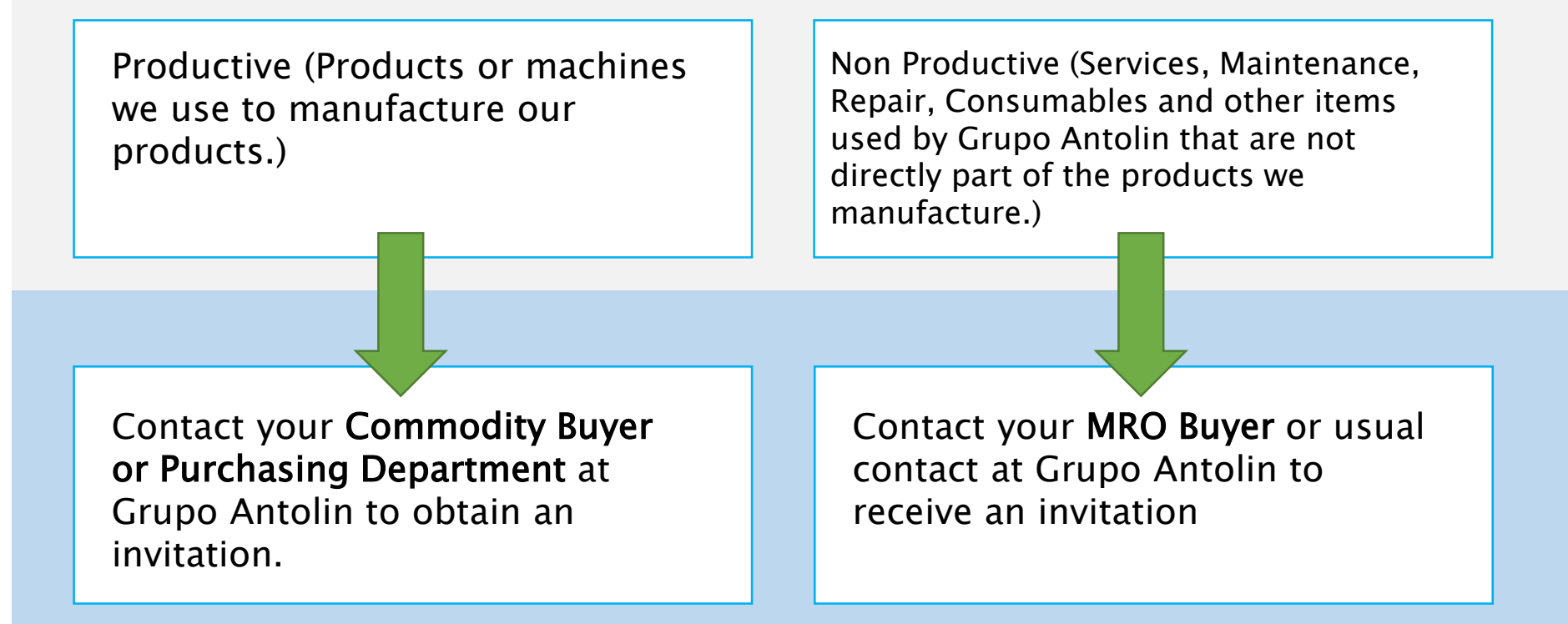